#### **API Connect ผ่าน LoopBack**

ติดตั้ง LoopBack 3.x in Windows 10

**คําเตือน:** LoopBack ไม่รองรับ Node.js รุ่นก่อนหน้า 4.x

- 1. ติดตั้ ง Node.js
	- 1. ทำการดาวน์โหลด Node.js ท[ี่ https://nodejs.org/en/download/](https://nodejs.org/en/download/)

#### 2. เลือก Windows Installer

Latest LTS Version: 10.16.0 (includes npm 6.9.0)

Download the Node.js source code or a pre-built installer for your platform, and start developing today.

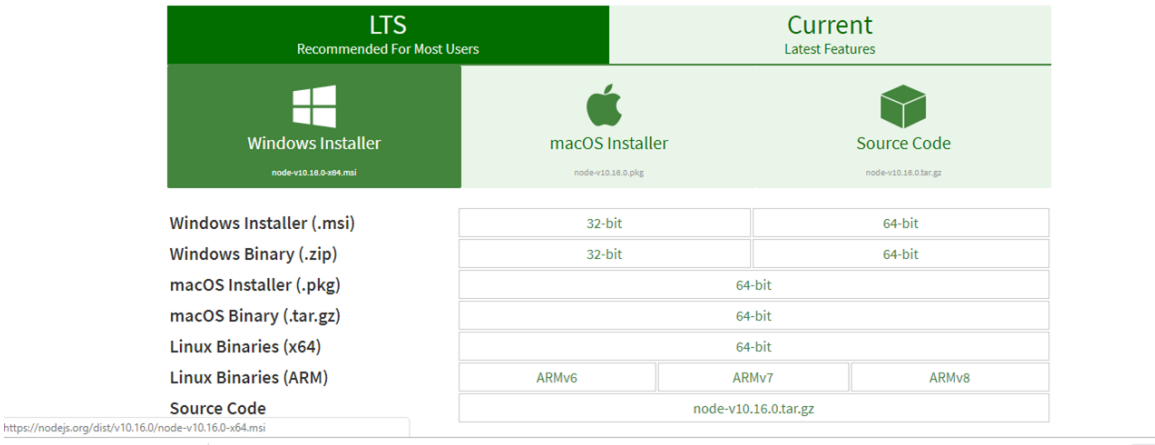

Show all

 $\overrightarrow{13}$  node-v10.16.0-x64.msi ^

- 3. คลิก node.js ที่ดาวน์โหลด เพื่อติดตั้ง
- 4. ทําการ คลิก next

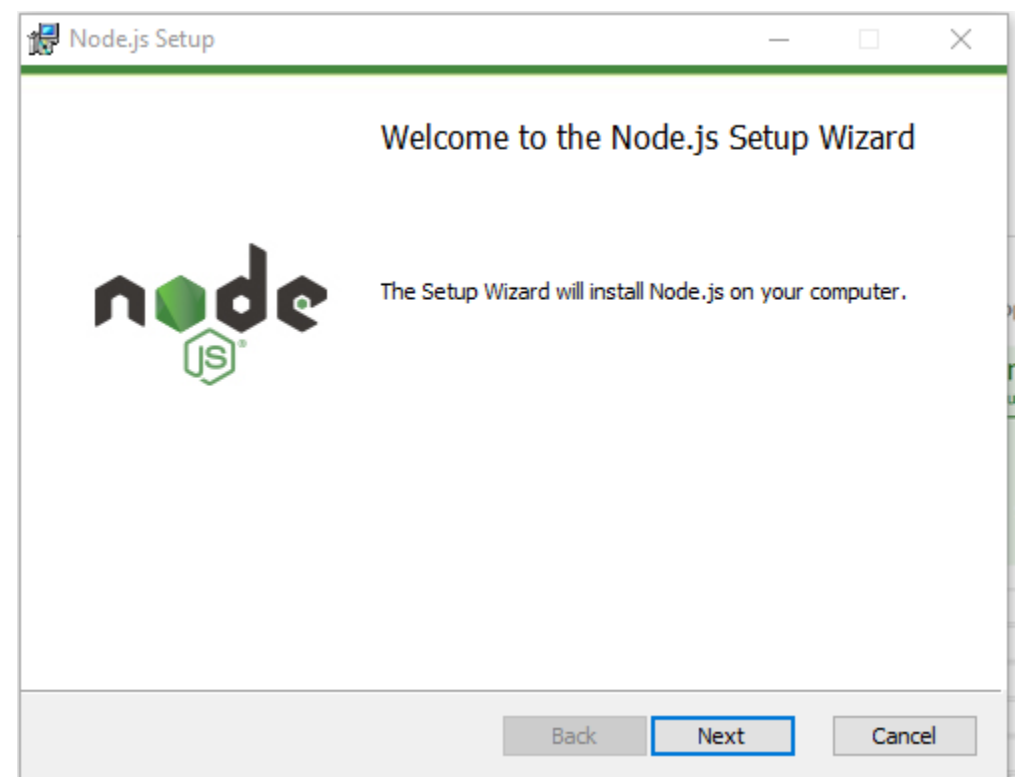

5. ติดเลือก I Accept the terms in the License Agreement

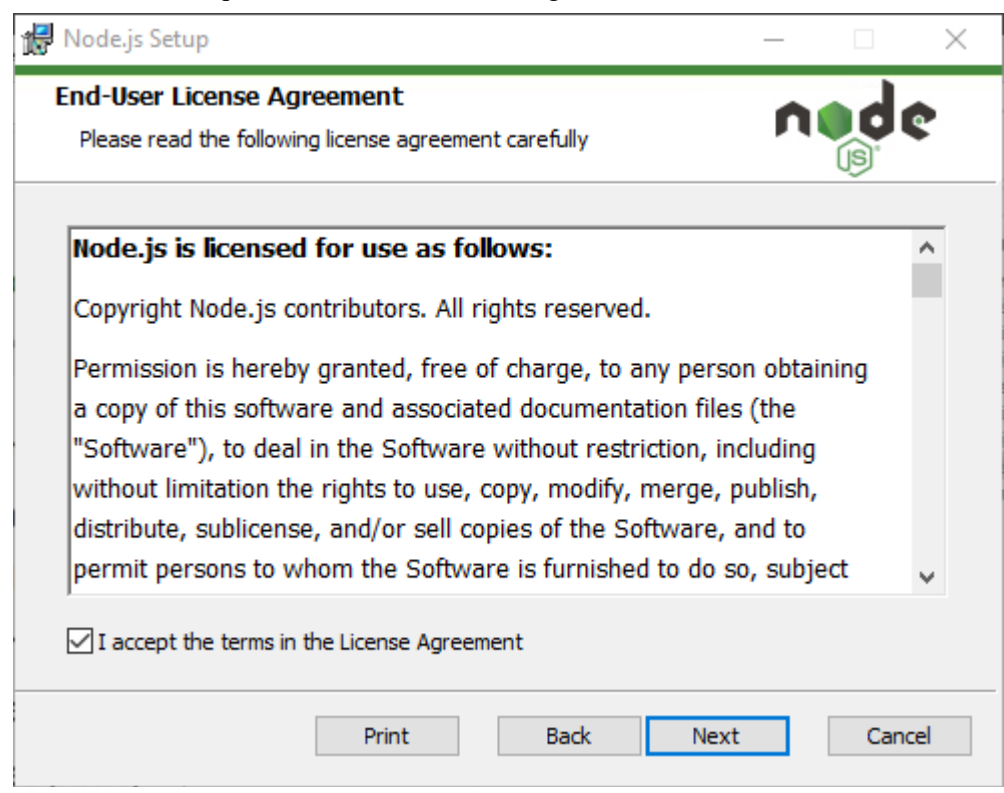

#### 6. จะแสดง โฟลเดอร์ ที่ติดตั้ง จากนั้นคลิก Next

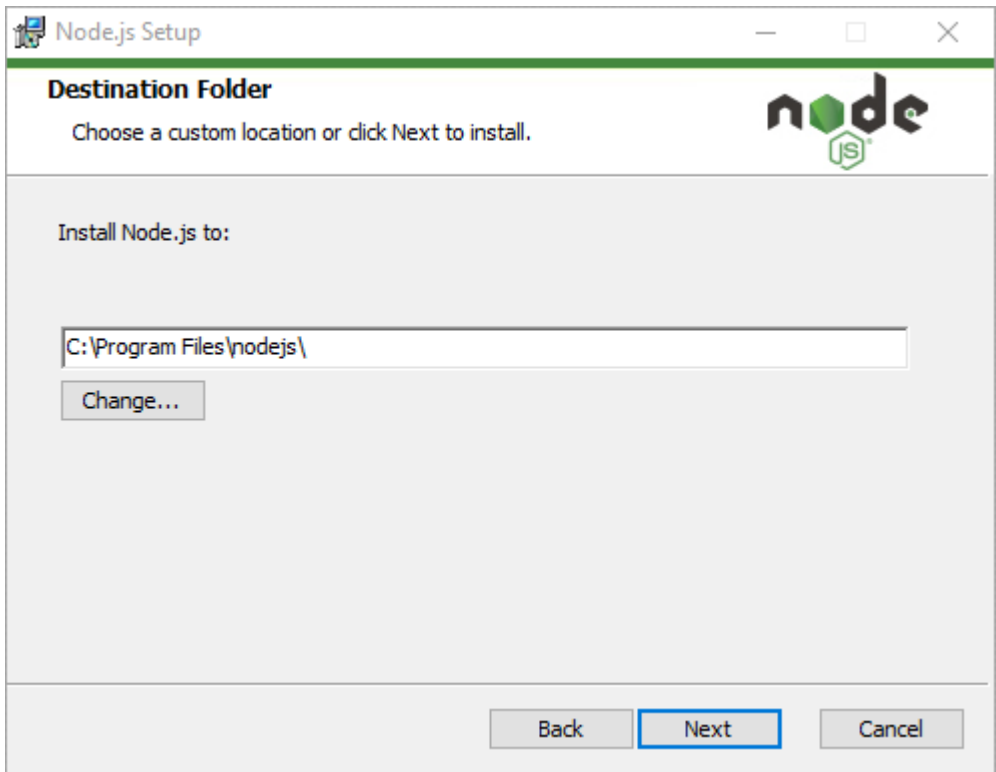

7.  $\,$  จะแสดงตัวติดตั้งต่าง หลังจากนั้นคลิก N $\rm ext$ 

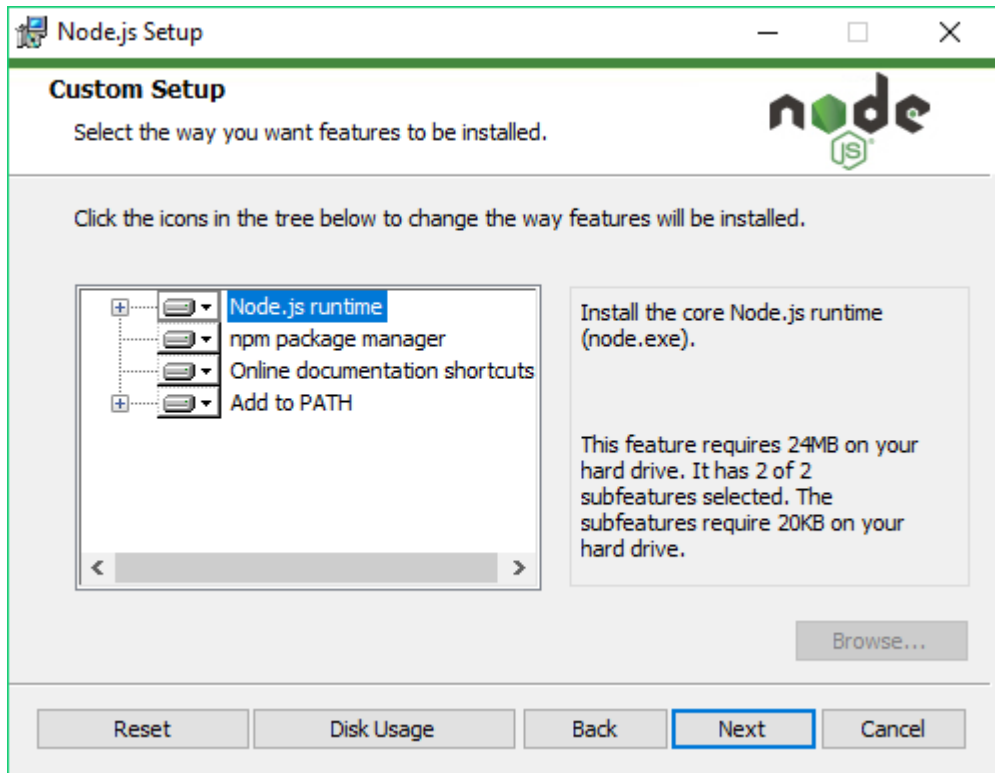

# 8. จะขึ้นหน้า Install คลิกปุ่ม Install

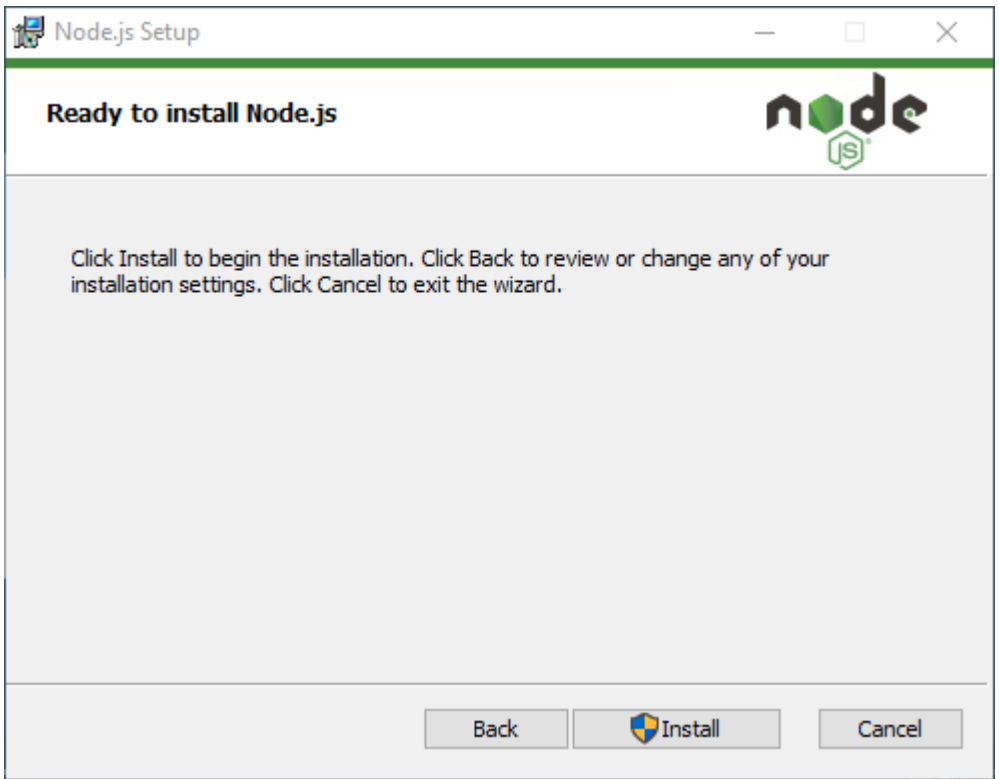

9. จะมี Pop-up แสดงคําถาม "ต้องการอนุญาตให้แอปนี้ทําการเปลี่ยนแปลงก ับอุปกรณ์ของคุณ หรือไม่" ให้ทำการ คลิกปุ่ม Yes เพื่อติดตั้ง

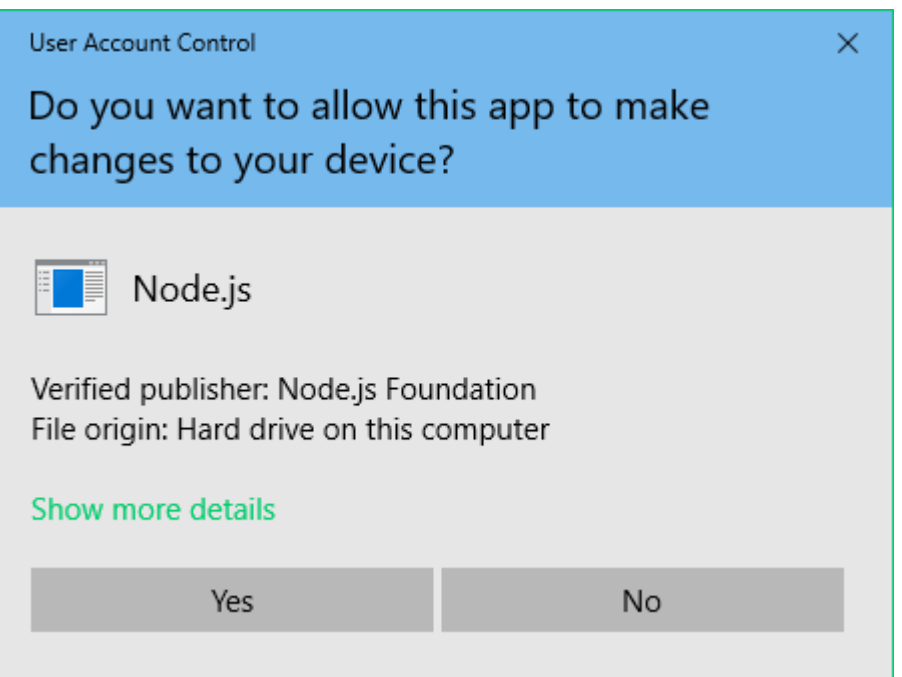

#### 10. ระบบกำลังทำการติดตั้ง

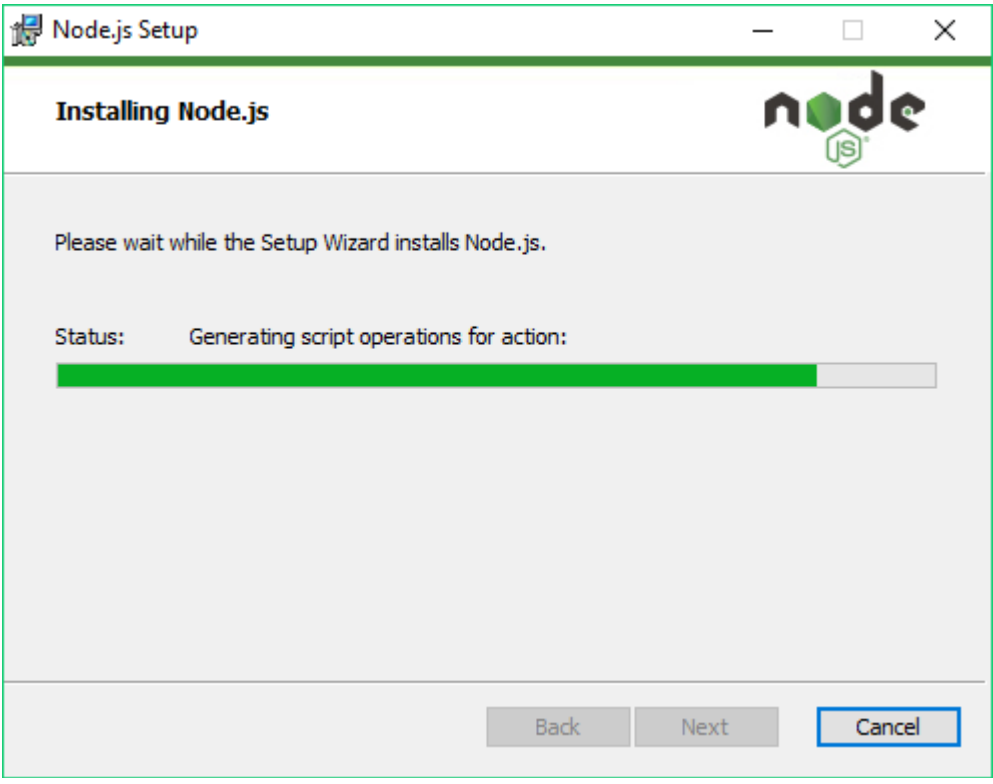

11. เมื่อติดตั้งเสร็จเรียบร้อยแล้วให้ทำการ คลิกที่ปุ่ม Finish

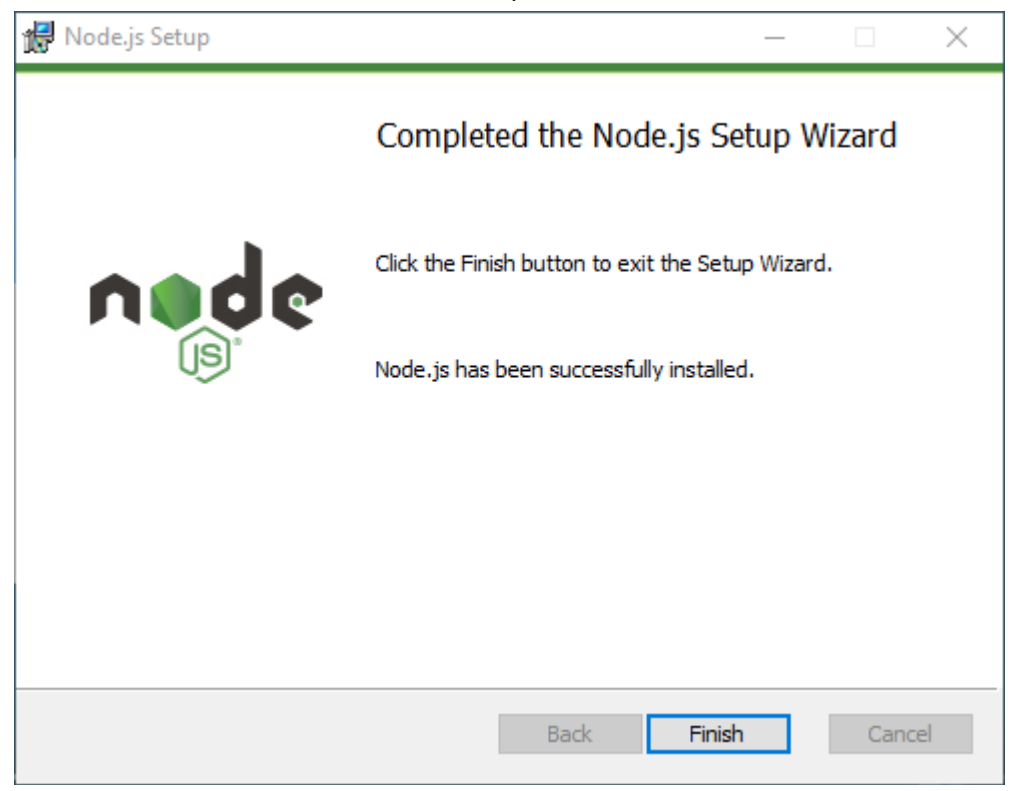

12. จากนั้นไปที่ Windows เลือก Command Prompt เพื่อทําการทดสอบ Node.js ว่าติดตั้งเรียบร้อย หรือไม่

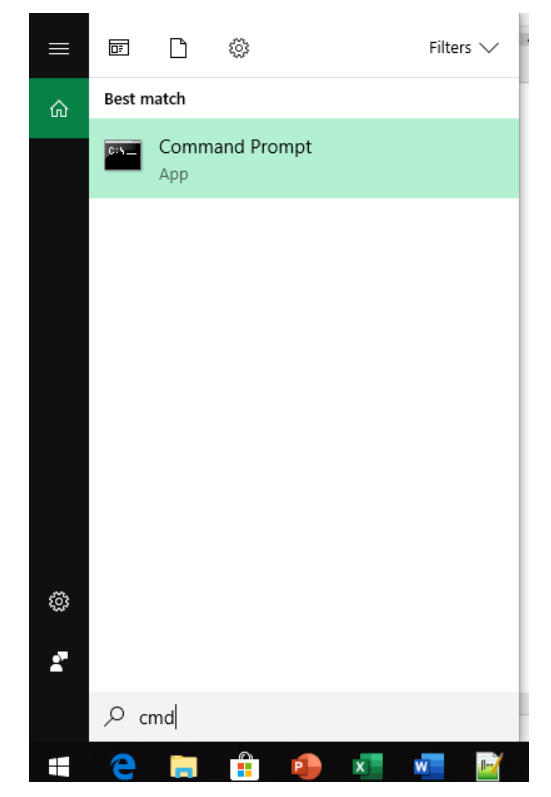

### ทดสอบ Node.js ว่าติดตั้งเรียบร้อยหรือใม<mark>่</mark>

#### คําสัง่

node -v

- node -v คือ แสดงเวอร์ชัน ถ้าแสดงเวอร์ชันขึ้นมา แสดงว่าติดตั้งเรียบร้อยแล้ว

npm -v

- npm -v คือ แพ็กเกจเมเนเจอร์ ถ้าแสดงเวอร์ชั่ นหมายถึงว่าเราติดตั้ งเสร็จเรียบร้อยแล้ว

where node

- where node คือ ดูโฟลเดอร์ที่เรียกใช้ Node

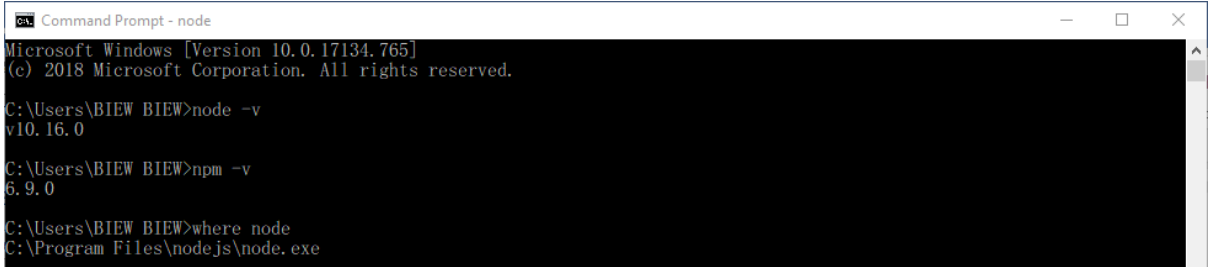

#### 2. ติดตั้ งเครื่องมือ LoopBack

- 2.1. ติดตั้งเครื่องมือ LoopBack CLI
	- 1. ไปท[ี่ https://loopback.io/](https://loopback.io/)
	- 2. ที่ LoopBack 3 (Active LTS) คลิกเลือก Get started

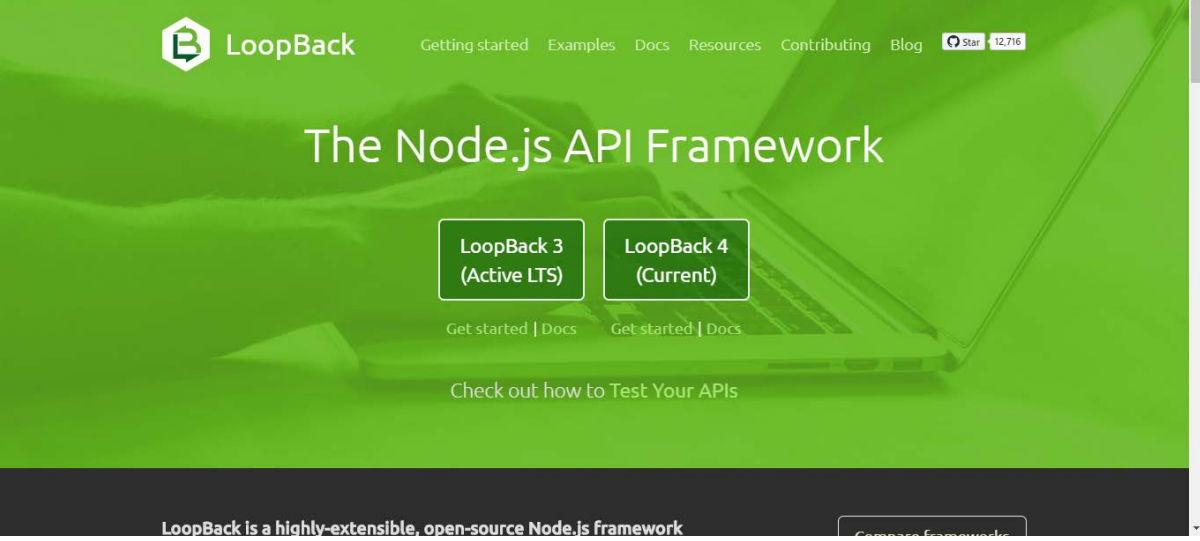

3. Copy คำสั่งติดตั้ง LoopBack CLI

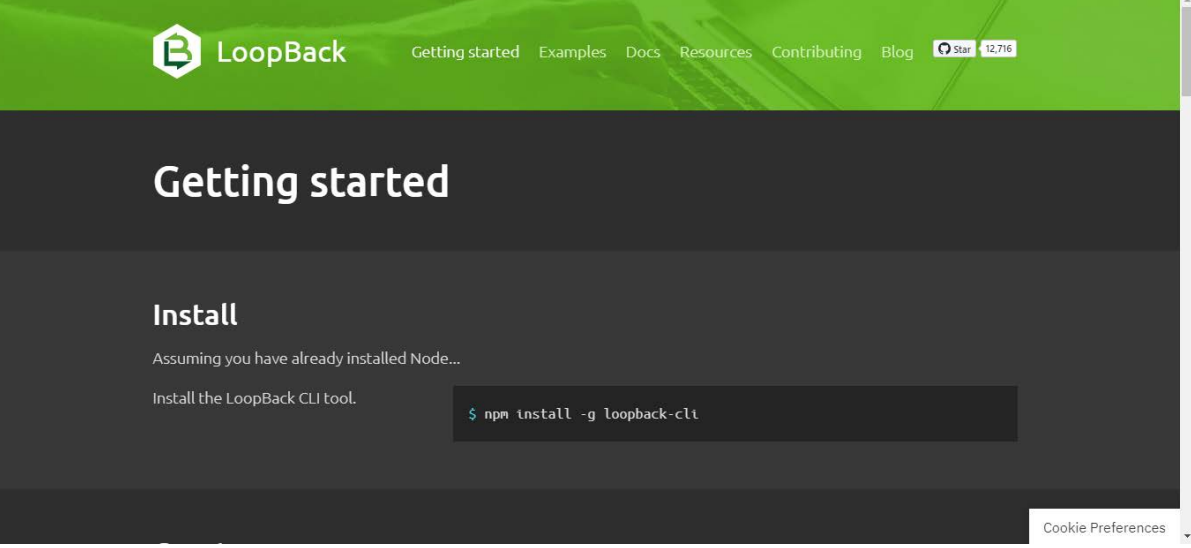

## 4. ในการติดตั้งเครื่องมือ LoopBack command-line interface (CLI) ให้ป้อนคำสัง: แล้วกดปุ่ม

Enter

npm install -g loopback-cli

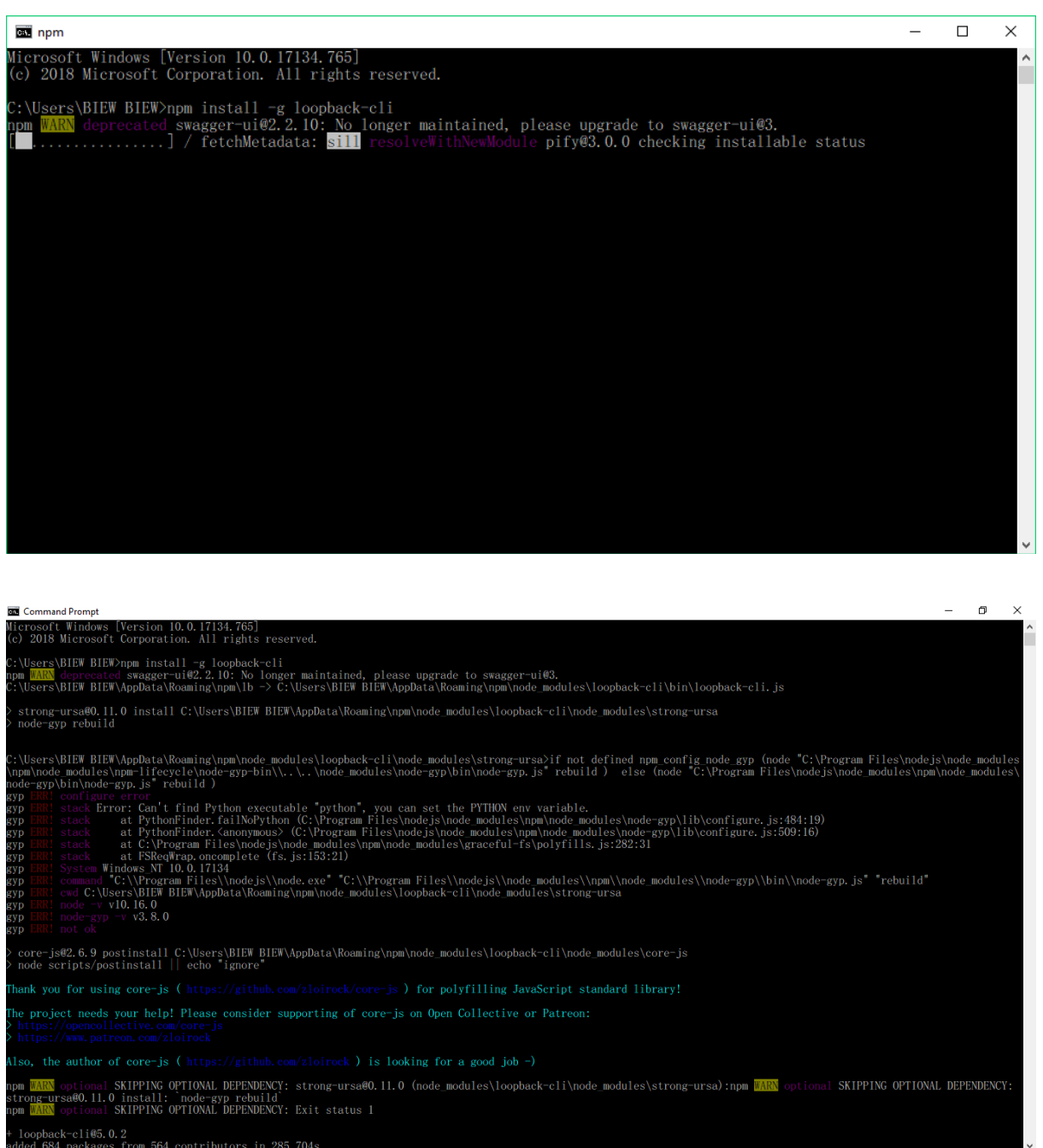

5. คำสั่งเครื่องมือพร้อมคำอธิบายเพิ่มเติม LoopBack CLI :

[https://loopback.io/doc/en/lb3/Command](https://loopback.io/doc/en/lb3/Command-line-tools.html)-line-tools.html

## 2.2. ติดตั้ งชุดเครื่องมือผู้พัฒนา IBM API Connect

1. ในการติดตั้งชุดเครื่องมือสำหรับนักพัฒนา IBM API Connect v5 ให้ป้อนคำสั่ง: แล้วกดปุ่ม Enter

npm install -g apiconnect

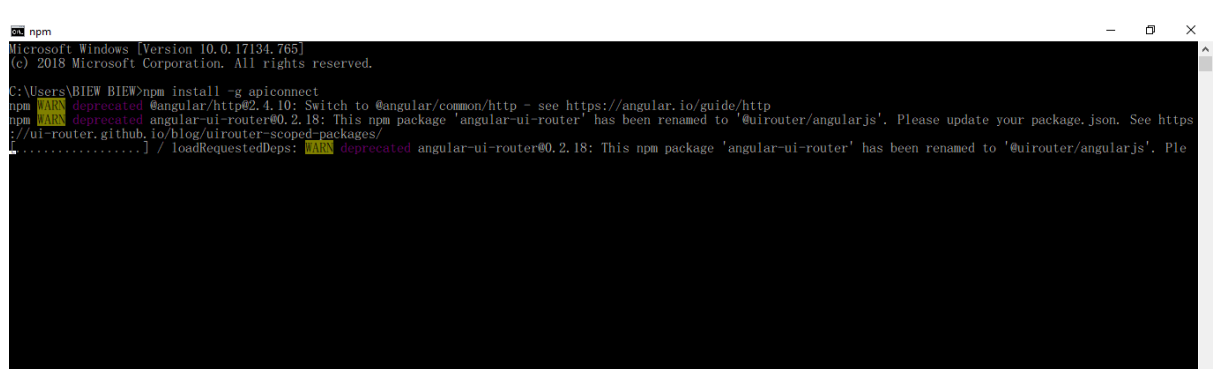

- 2. รอจนกว่าจะดําเนินการติดตั้ งเสร็จ
- 3. หากต้องการแสดงเวอร์ชั่นที่ติดตั้งปัจจุบันให้ป้อนคำสั่ง :

apic -v

4. สําหรับข้อมูลเพิ่ มเติมที่ต้องการดู และ ติดตั้ ง API Connect Developer Toolkit : [https://www.ibm.com/support/knowledgecenter/SSFS6T/com.ibm.apic.toolkit.doc/tapim\\_cli\\_](https://www.ibm.com/support/knowledgecenter/SSFS6T/com.ibm.apic.toolkit.doc/tapim_cli_install.html) [install.html](https://www.ibm.com/support/knowledgecenter/SSFS6T/com.ibm.apic.toolkit.doc/tapim_cli_install.html)